**Screenshots**: **What's the same?** How to activate: Press the **Home** and the **Power** buttons together. Plink.

 **What's new?** A preview of that **Screenshot** instantly appears in the lower left hand corner. Tap on that tiny **thumbnail image** and it will open up to the **Instant Markup** tools. You will have about 5 seconds before it disappears if you ignore it. It is auto-saved to your **Screenshots** and **Camera Roll** albums to edit later. To delete this **Screenshot,** you immediately need to tap **'Done'** in upper Left hand corner then select either **'Save to Photos'** OR **'Delete' Screenshot**.

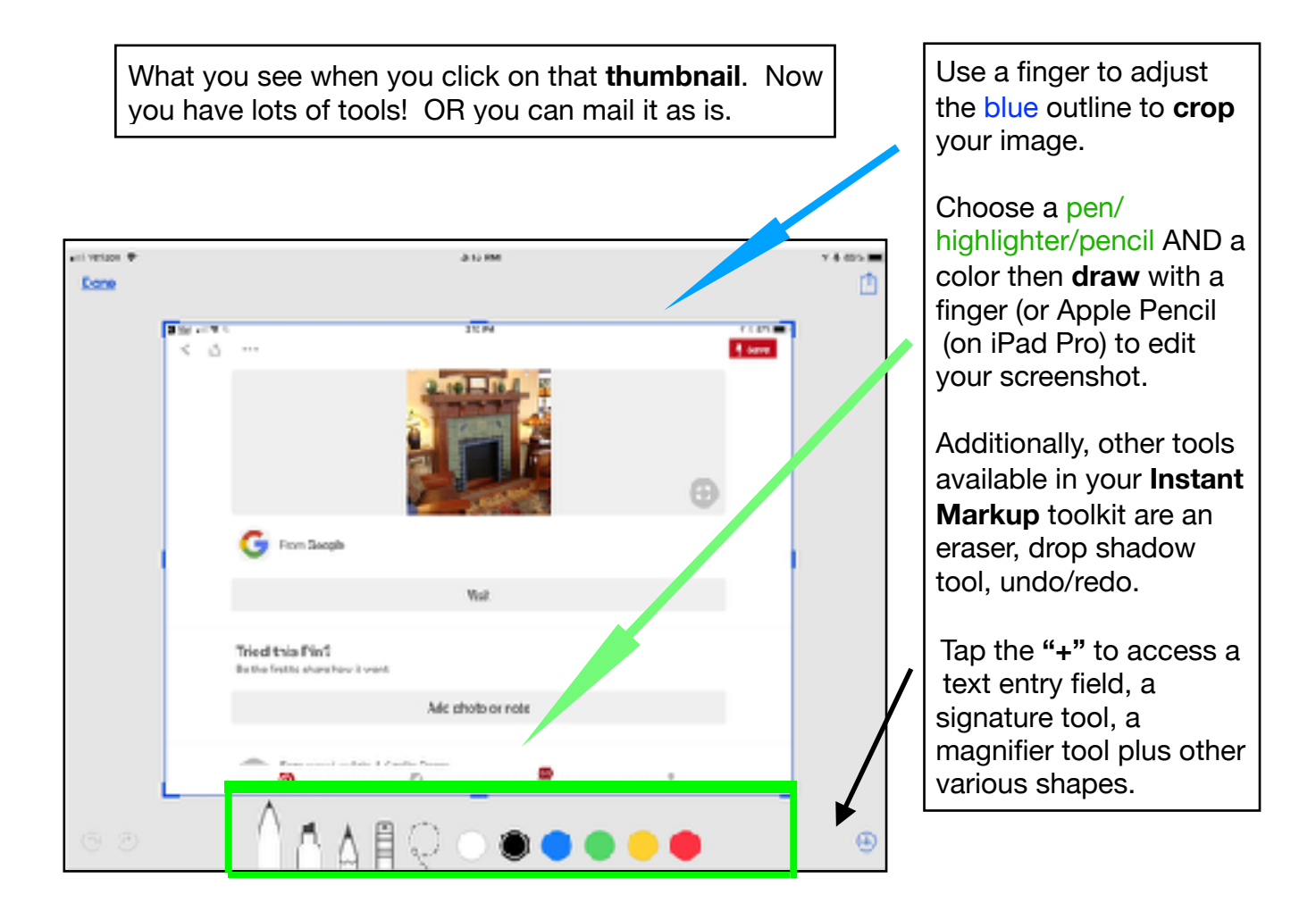

When you are done editing your **Screenshot**, you can **save** it to the **Photos** app, **Files** app and more **OR** delete it by tapping the **"Done"** button. To **share** it simply use the **Share** Icon. You can share in **iMessage**, email or social network.

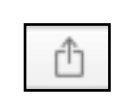

## Screenshots & Markup in iOS 11

**Sharing without Editing:** If you quickly just want to share or transfer a **Screenshot** you can. Tap on your **Screenshot** and immediately hit the **'SHARE'** button. This will bring up all the typical options - **Airdrop** to your own computer people nearby. Also included are all these options Message

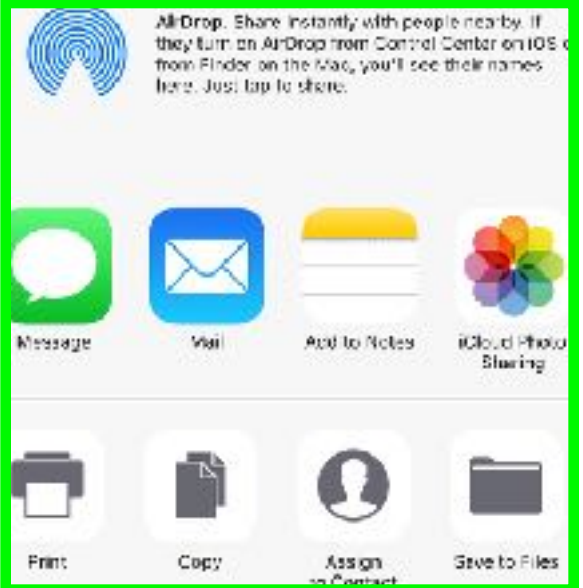

*Crop & Zoom: It is my position that* Cropping is the first thing you want to do. Just move the the *Blue Border* around the **Screenshot** to your desired outcome. You can undo it before you save if you have moved the borders too much. *Nothing is Permanent.*

You also have pinch options — Pinch out gesture for a *Zoom In* OR Pinch In for a *Zoom Out***.** Very much like other zooming options on the **iPhone** or **Photos**.

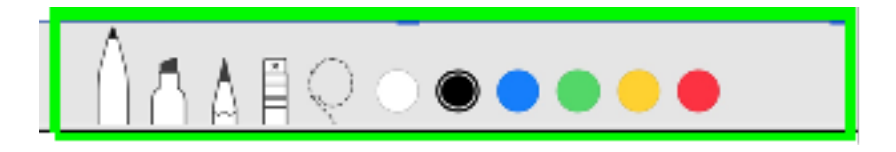

**Editing:** Select your **Draw** Tools: *Pen (default), Highlighter, Pencil.* AFTER you select your tool of choice — then you want to tap on the color dot. Black is default.

In **iOS 11** you no longer have options as to sizes. Now **GESTURES** dictate. Move slowly and precisely with your finger and you will get thin lines. Get wild and crazy and you'll get thick lines. This takes practice!!! Of course, an *eraser* is also provided should you make a mistake.

*Dotted Lasso Tool* can be used to more things around. You will need to tap and move a specific doodle to where you now want it on the screen.

*Undo & Redo:* There is a **back arrow** in the top right to undo your last edit. You can actually go back as far as you need. Conversely, the **forward arrow** will redo any of these past actions. **Press** and **Hold** bring up more undo/redo options.

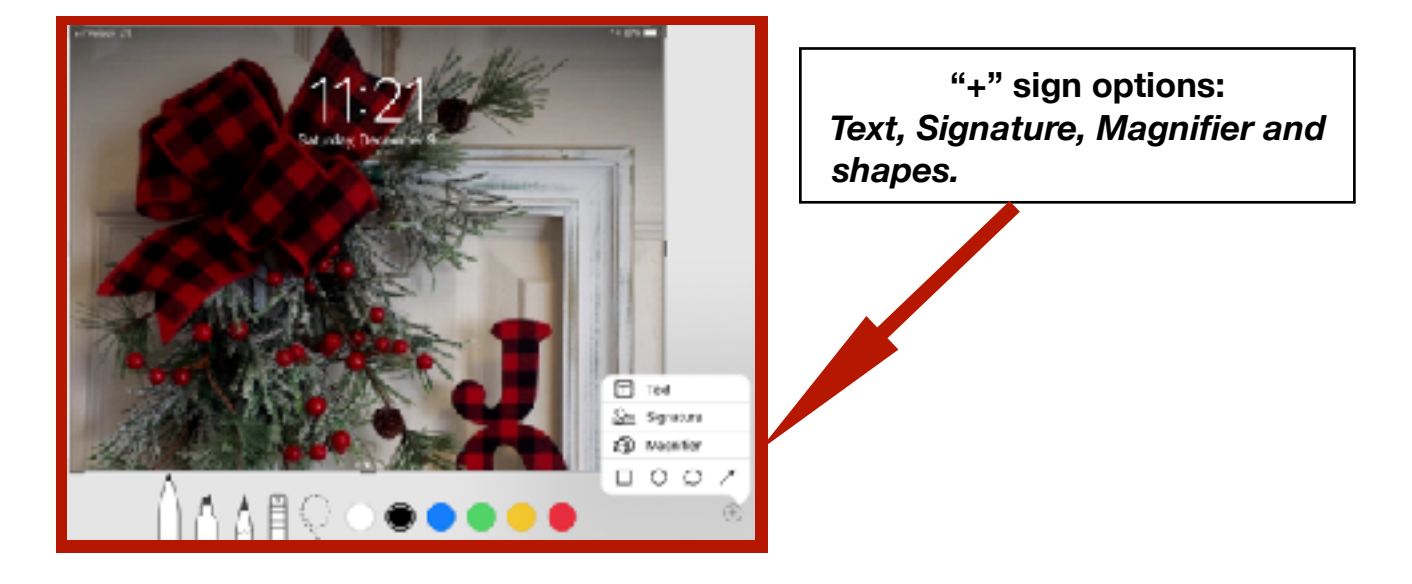

*Text: TAP* the "Aa" icon, *TAP* on the text box, then **"edit"** and now you can start typing. You have the choice of different colors, different fonts, making your text smaller or larger and/or change the text's justification (you can use Helvetica & Georgia ) or make it monospaced. (A font that is '**fixed-pitched'** — **fixed-width**  — or **non-proportional.** The letters and characters each occupy the same amount of horizontal space.) Courier, Lucida & Monaco are examples.

**Signature:** You can create a **signature** here OR use one previously made. You can also create any random word or phrase that you might use often. If you have not created a **signature** you will be prompted to do so. Only black color works here.

*Magnifier:* Handy tool. Just select **'***Magnifier***'** then drag that magnified circle where you need it. Use the **blue dot** to change the size of the circle. Use the **green dot** to change the magnification. You can *Tap* outside the circle to exit.

*Customized Shapes:* Here you will find *Squares, circles, speech bubbles and arrows*. Each of these can be customized. The shapes can be made bigger or smaller. The outlines thinner or thicker or fill with a solid color as well, reduce or stretch them. You have the option of choosing different types of lines for the arrow.

*Last but not Least:* You can turn on **DND** so as **Not To Disturb** your creativity. Also - **IF**  your **Screenshot** screen turns off — ALL of your edits will be saved to the **Screenshots** album in **Photos**. However, you will not be able to re-edit any or undo any of your edits! **Be Careful**.

## Screenshots & Markup in iOS 11

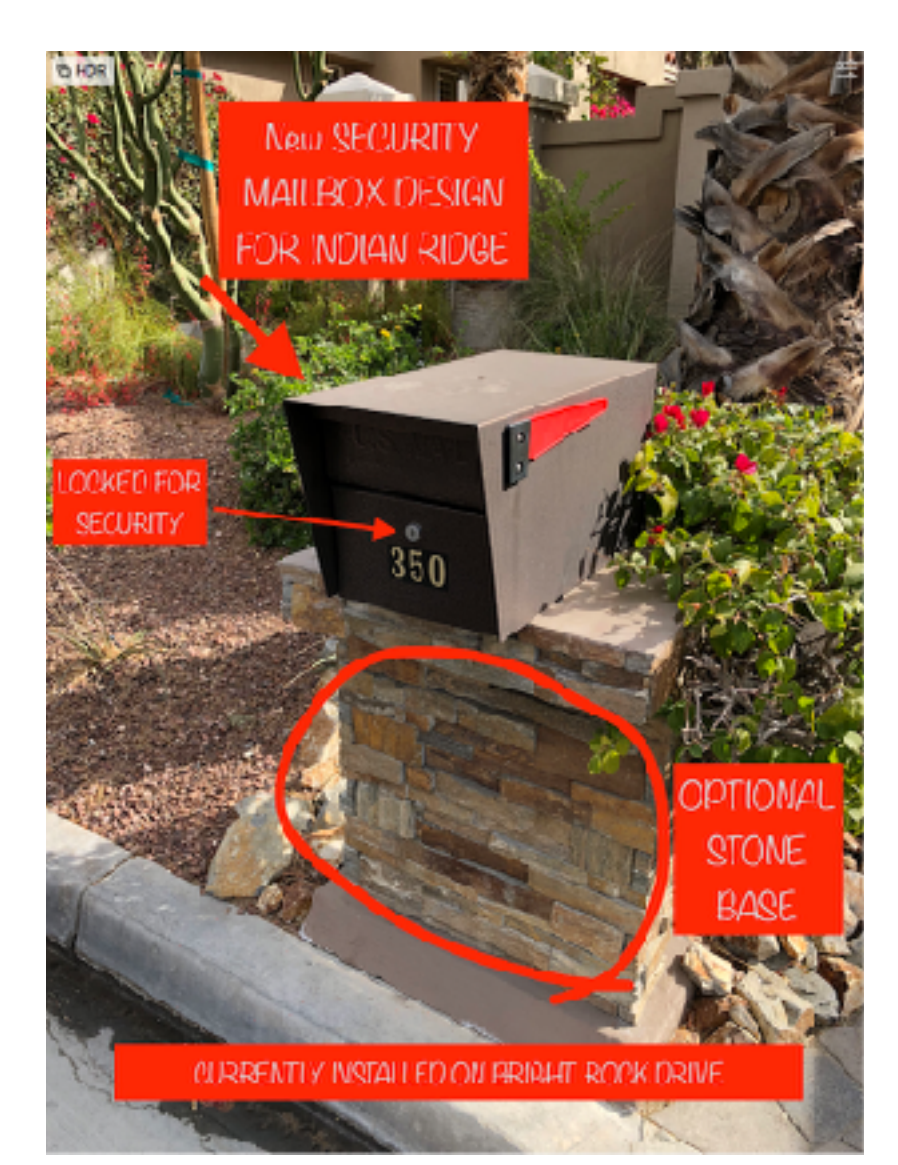

## *EXAMPLES OF MARKUP*

*Notes on a photo and* 

## *Signature on a document*

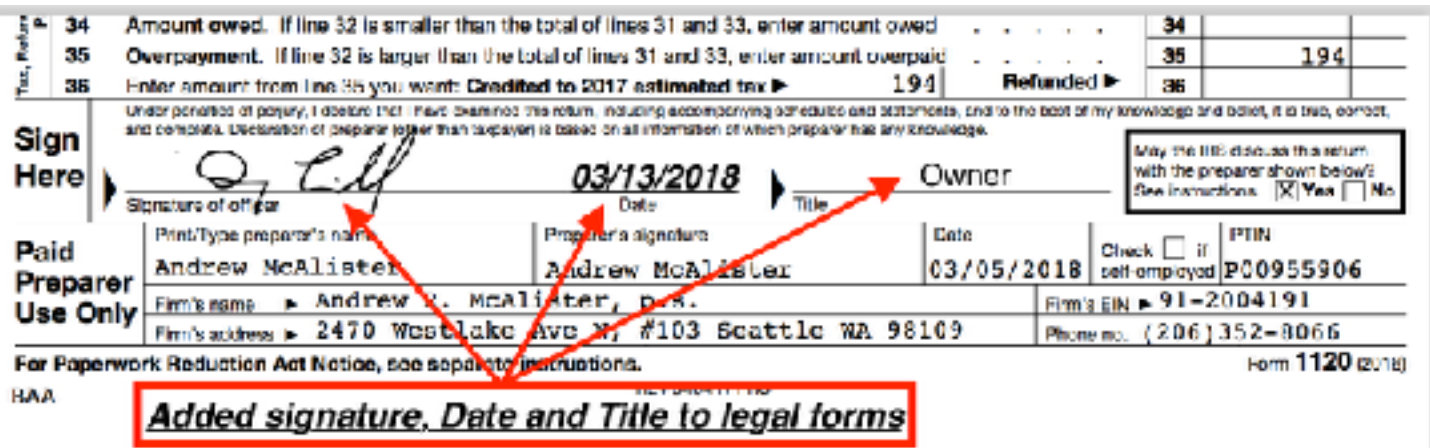